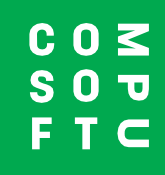

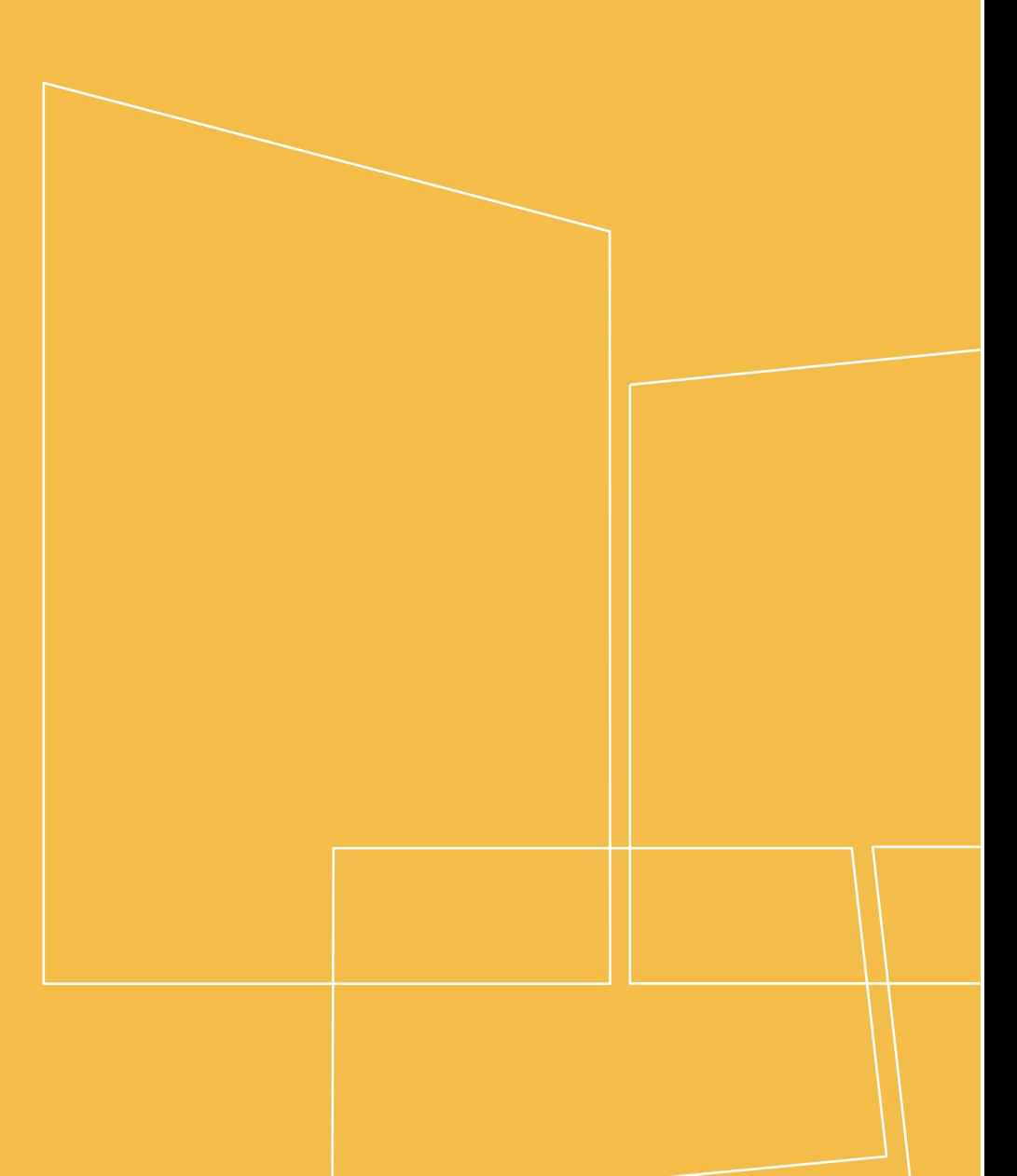

Winner Design

**PRODUCT NAVIGATOR**

# **INHOUD**

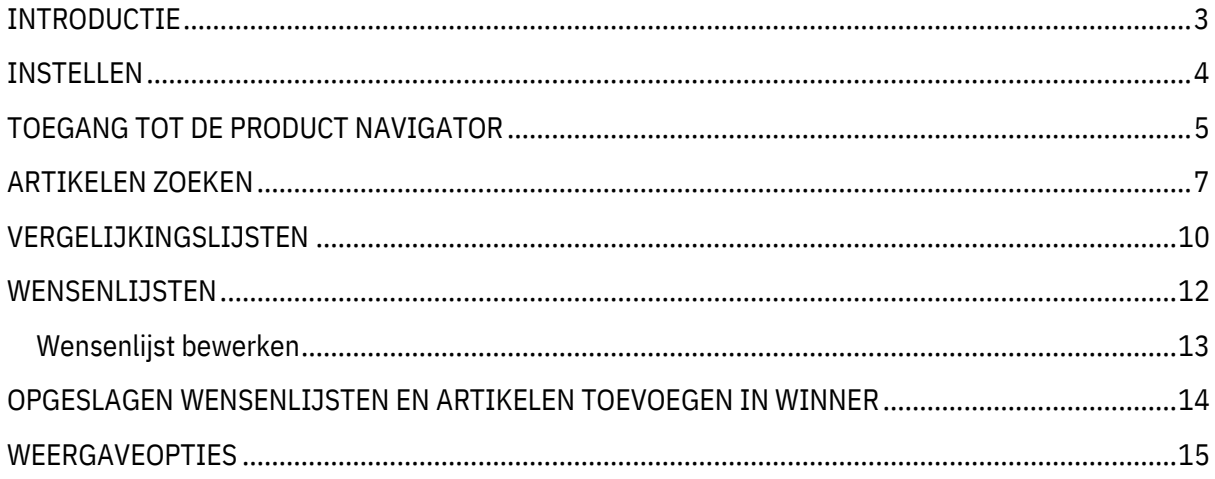

# **INTRODUCTIE**

<span id="page-2-0"></span>Met de Product Navigator kunt u in Winner Design snel alle merken die u verkoopt doorzoeken om artikelen te vinden die voldoen aan de eisen van uw klant. Doorzoek meerdere catalogi, filter op kenmerken, bekijk artikelinformatie en vergelijk artikelen. Sla favoriete artikelen op in wensenlijsten om ze later snel te kunnen gebruiken.

Het is gemakkelijk te gebruiken buiten Winner Design om terwijl u in gesprek bent met uw klant. U hebt toegang tot de Product Navigator via een webbrowser op elke computer of tablet. Bespreek artikelkeuzes met uw klanten op elke plek, in de showroom of bij hen thuis!

In Winner Design kunt u vervolgens doorgaan het uw ontwerp en snel en gemakkelijk de artikelen uit de Product Navigator toevoegen.

### **Vereisten**

Winner Design 11.5a26 of hoger

De Product Navigator extensie voor Winner Design ingeschakeld (Neem contact op met verkoop of support)

# **INSTELLEN**

<span id="page-3-0"></span>Wanneer de Product Navigator is aangeschaft en is geactiveerd in uw account, heeft u een database met alle catalogi die voor u / uw winkel beschikbaar zijn. De beschikbare catalogi zijn afhankelijk van uw abonnementsplan en omvatten elektrische toestellen, gootstenen en mixerkranen. Alle catalogi geven een standaard Advies Verkoop Prijs (AVP) in **grijze tekst**.

#### **BELANGRIJK - Prijzen!**

Als u uw eigen aangepaste prijzen van Winner Design wilt laten zien in de Product Navigator, moet u deze prijzen eerst uploaden. Hierbij wordt gebruik gemaakt van de catalogusindexering die al in Winner Design moet zijn ingesteld. De geüploade prijzen geven BTW weer volgens instellingen in Winner Design > Standaardwaarden project > BTW 1.

#### 1. In Winner Design, ga naar **Registers > Catalogi >**

#### 2. Klik in het venster **Geregistreerde catalogi** op **> Product Navigator prijzen updaten**…

3. Selecteer Alle Catalogi of klik 1 catalogus om slechts prijzen voor die catalogus te uploaden.

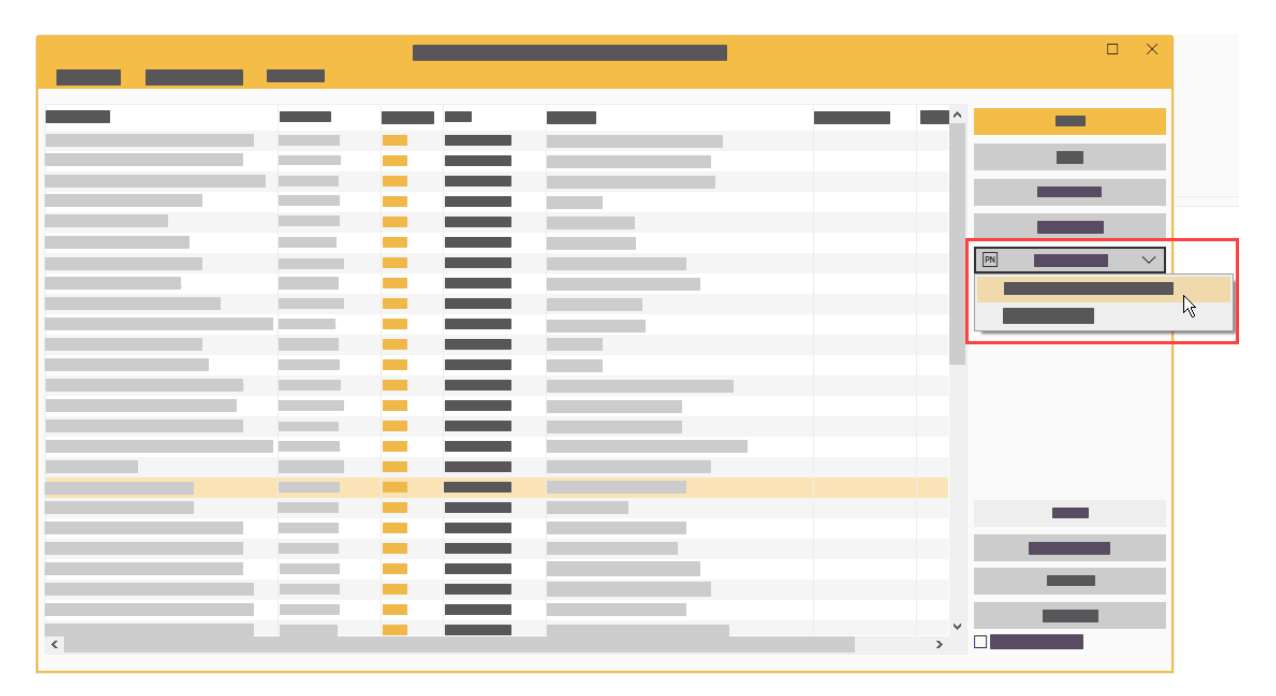

Wacht tot de upload voltooid is.

U kunt het venster catalogi nu sluiten. Het instellen is voltooid.

# **TOEGANG TOT DE PRODUCT NAVIGATOR**

#### <span id="page-4-0"></span>**In Winner Design – Artikelen zoeken**

Klik in de Winner Design werkbalk op het Product Navigator icoon:

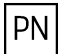

De Product Navigator wordt geopend. U hoeft niet verder in te loggen als u in Winner Design werkt.

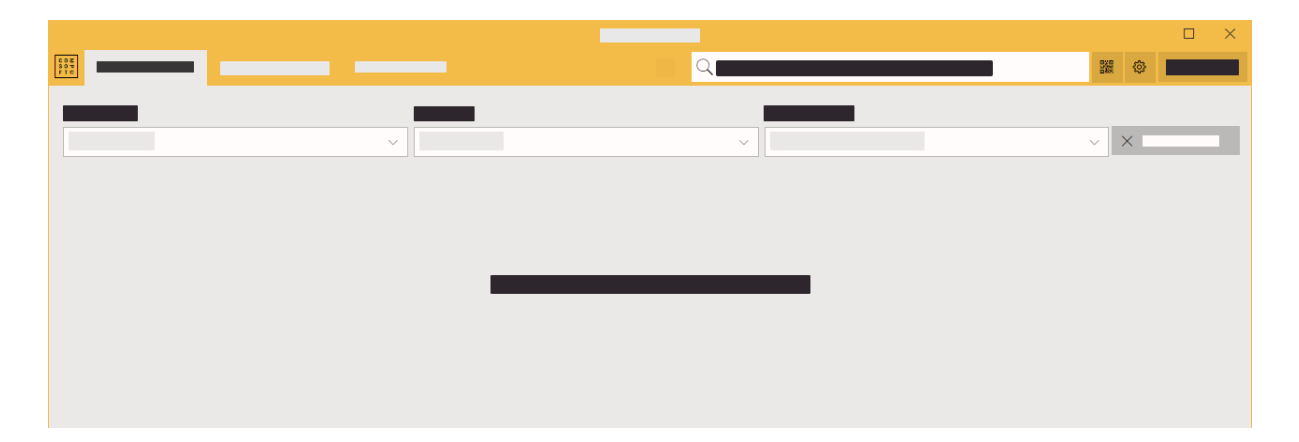

#### **Via Webbrowser**

- 1. Open de website: **[http://productnavigator.compusoftgroup.com](http://productnavigator.compusoftgroup.com/)**
- 2. Gebruikersnaam is het e-mailadres van uw Compusoft Klantenportaal / Showcase360 account.
- 3. Wachtwoord is uw Compusoft Klantenportaal / Showcase360 wachtwoord.

De taal die wordt gebruikt in de Product Navigator wordt geselecteerd door uw webbrowser. Als u de taal wilt wijzigen, selecteert u de knop **Menu openen**:

 $\equiv$ 

## **In Winner Design – Wensenlijsten openen**

#### **Vanuit een alternatief:**

**Rechtermuis-klik** in het veld **code** en kies:

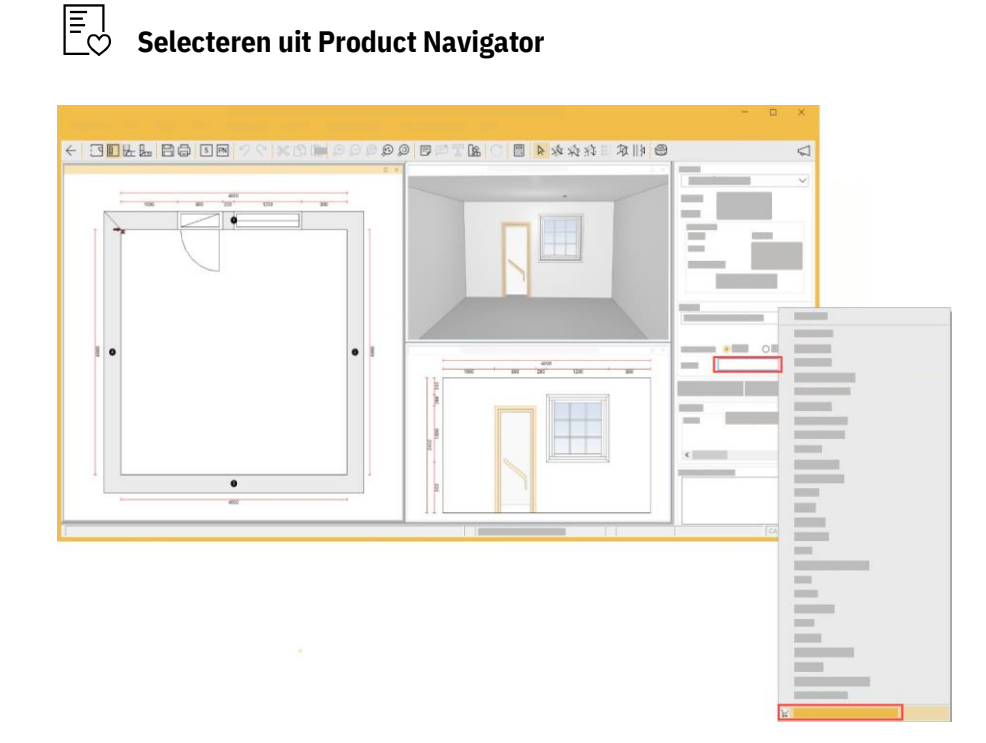

#### **Vanuit het zoekvenster:**

Klik op het winkelwagen icon onderaan het venster:

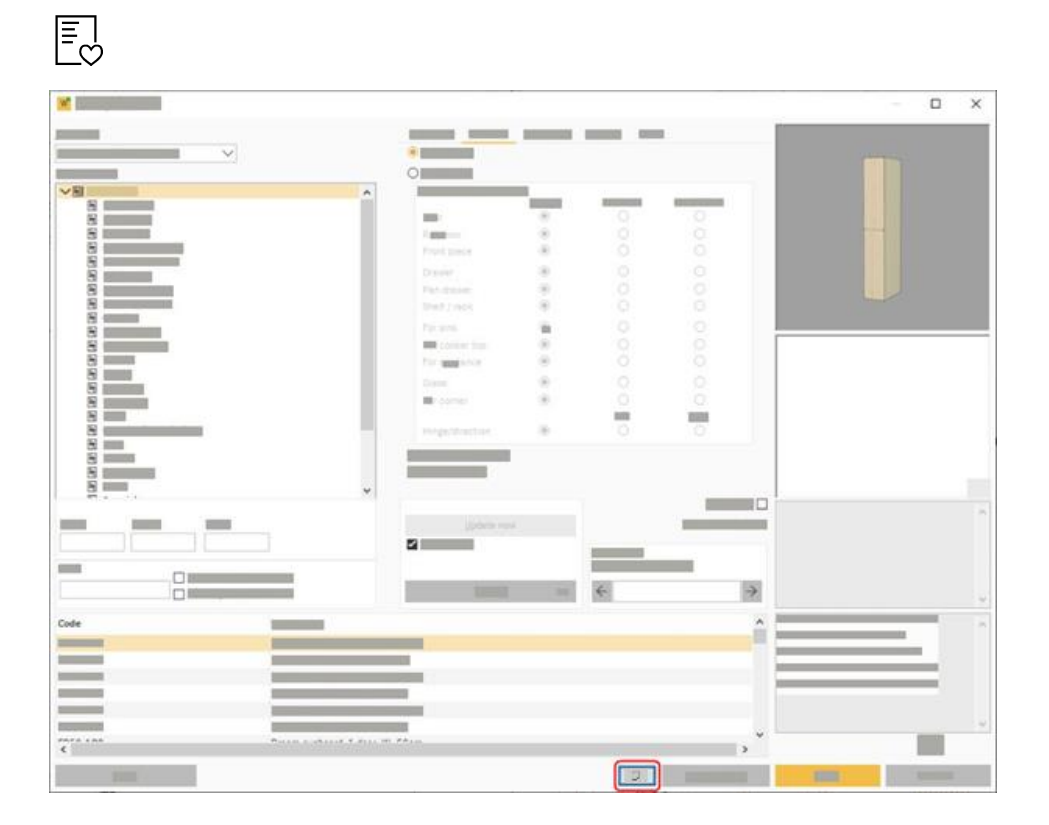

# **ARTIKELEN ZOEKEN**

<span id="page-6-0"></span>Er zijn 2 soorten onderzoek mogelijk in de onderzoeksdoos bij de bovenkant van het scherm:

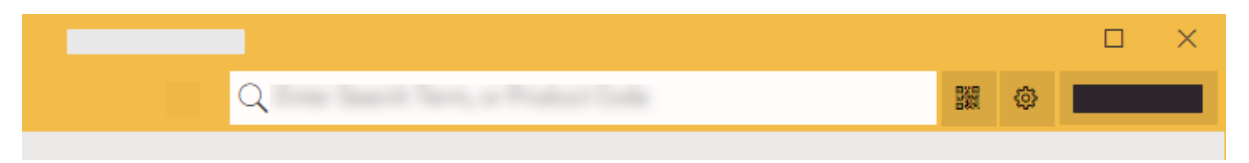

#### **a) Meerdere zoekopdrachten**

Begin typend een paar karakters in de onderzoeksdoos. Nadat u een paar karakters hebt getypt, pauzeert en zult u passende resultaten voor zien:

- Merken
- Categorieën
- Producten

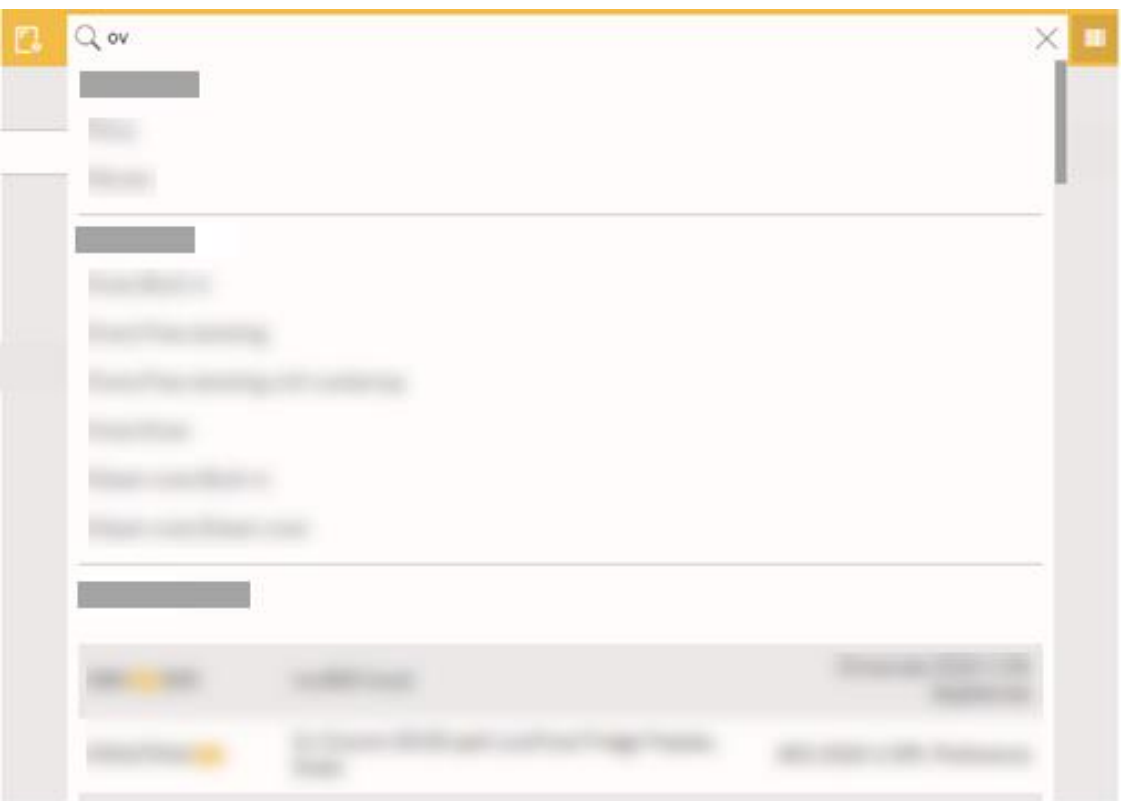

De resultaten benadrukken het passende deel van de productcode. De resultaten worden gesorteerd door productcode (A-Z) en door catalogusnaam.

### **b) Volledig zoeken**

Voer in het grote zoekveld bovenaan een zoekterm of een artikelcode in en druk op **Enter**.

Zie de zoektips voor het gebruik van 'symbolen' in uw zoekterm. Zweef met uw muisaanwijzer boven dit icoon om de zoektips te zien:  $Q$ 

Overeenkomende artikelresultaten worden direct weergegeven. Er worden maximaal 500 overeenkomende artikelen getoond. Gebruik filters om het aantal resultaten te verlagen.

## **c) QR-codes**

Het gebruiken van een code QR is groot voor snel het krijgen aan favoriete producten, als u hen met codes QR etiketteert.

Binnen productdetails, op de pagina van Eigenschappen kunt u een code QR voor het huidige product bekijken en drukken. Zodra een QR-code is afgedrukt, kunt u een tabletapparaat met camera gebruiken om de QR-code te scannen. Na het scannen wordt het product onmiddellijk gelokaliseerd.

## **Vorige zoekopdrachten**

Aangezien u in het onderzoeksvakje klikt tonen de vorige onderzoeken onder de onderzoeksdoos. De opgeslagen zoekopdracht bevat alle zoektermen, rubrieken of catalogi die je hebt geselecteerd toen je doorzocht. Klik om de identieke zoekopdracht opnieuw uit te voeren. (Het onderzoek wordt geladen van het geheime voorgeheugen).

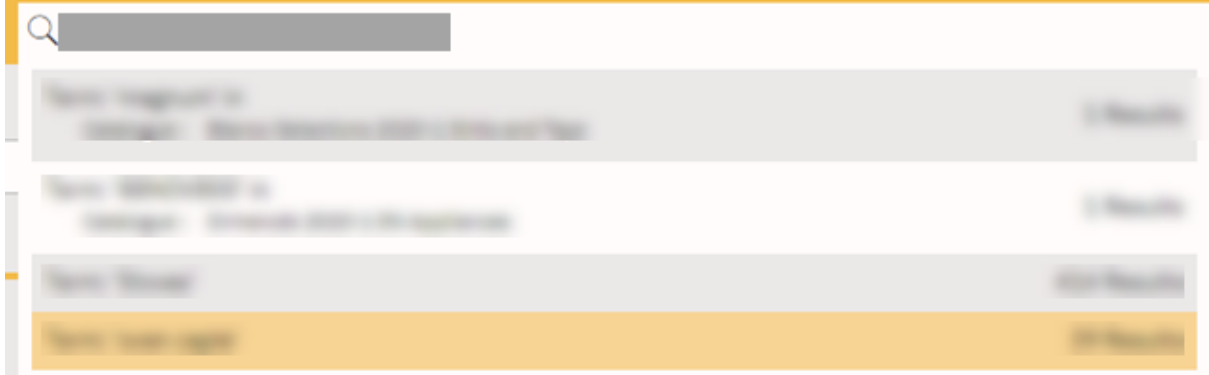

## **Filters**

Selecteer een catalogusnaam, categorie en subcategorie uit de uitrolmenu's.

De schuifregelaars voor afmetingen en prijzen kunt u gebruiken om de resultaten te verfijnen.

Als u nadat u een catalogus heeft geselecteerd een nieuwe zoekterm invoert, wordt deze alleen op die catalogus toegepast (als u de knop **Zoekopdracht terugstellen** niet hebt gebruikt).

Om een filter te verwijderen, klik het pictogram:  $\overline{\mathbf{K}}$ 

### **Geavanceerde filters**

Als er een aantal resultaten wordt weergegeven kunt u op **Geavanceerde filters** klikken om de resultaten verder te verfijnen. De beschikbare filters zijn afhankelijk van het type artikelen.

## **Cataloguslijst vertrekt**

Wanneer u door categorie of subcategorie filter, antwoordt de lijst van Catalogs door de catalogi te merken die geen passende resultaten bevatten. De catalogi die geen passende producten bevatten tonen in **grijs cursief**. Het klikken op een grijze naam zal het onderzoek, aan onderzoek in die catalogus (terugstellen en om het even welke categorie of sub categoriefilter verwijderen) terugstellen.

Voorbeeld hieronder; Categorie = Kooker. Catalogi met kooktoestellen worden in het zwart weergegeven. U kunt aan filter door die catalogus + categorie klikken om de passende producten te zien. Catalogi zonder kokers worden in grijze **cursief weergegeven**.

## **Artikeldetails**

Klik op een artikel om het te selecteren en de artikeldetails weer te geven in de zijbalk. Hier worden afbeeldingen, specificaties, catalogusnaam en verdere eigenschappen zoals hoogte, capaciteit, enz. weergegeven.

Bij de Artikeldetails wordt alleen een knop **Toevoegen aan ontwerp** als de Product Navigator is gestart vanuit Winner Design. Dit is niet beschikbaar bij gebruik van de webbrowser.

Artikelprijzen die in **grijze tekst** worden weergegeven zijn de Advies Verkoop Prijzen (AVP). Zie Instellingen op pagina 3 als u uw eigen prijzen wilt weergeven.

# **VERGELIJKINGSLIJSTEN**

#### <span id="page-9-0"></span>**Artikelen toevoegen**

Voeg een geselecteerd artikel toe aan een vergelijkingslijst door op het **Artikel vergelijken** icoon te klikken:

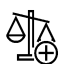

De teller van het **Vergelijk** icoon loopt op met ieder artikel dat u op deze manier toevoegt:

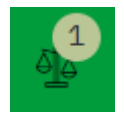

Wanneer een artikel toegevoegd is aan een vergelijkingslijst veranderd het icoon in een vinkje:

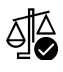

Klik nogmaals op het icoon om het artikel te verwijderen van de vergelijkingslijst.

U kunt artikelen uit verschillende subcategorieën toevoegen aan dezelfde vergelijkingslijst. Vergelijk bijvoorbeeld enkele en dubbele ovens, of ingebouwde en vrijstaande koelkasten.

Als u artikelen van 2 verschillende hoofdcategorieën toevoegt, worden deze toegevoegd aan afzonderlijke vergelijkingslijsten omdat u artikelen met verschillende kenmerken niet kunt vergelijken.

## **Vergelijkingslijsten bekijken**

Om de artikelen in uw vergelijkingslijst(en) te bekijken, klikt u op het **Vergelijk** icoon met de artikelteller rechtsboven:

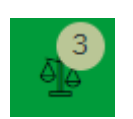

Het venster **Artikelen vergelijken** opent en geeft uw producten weer in een tabel met alle gegevens om te vergelijken.

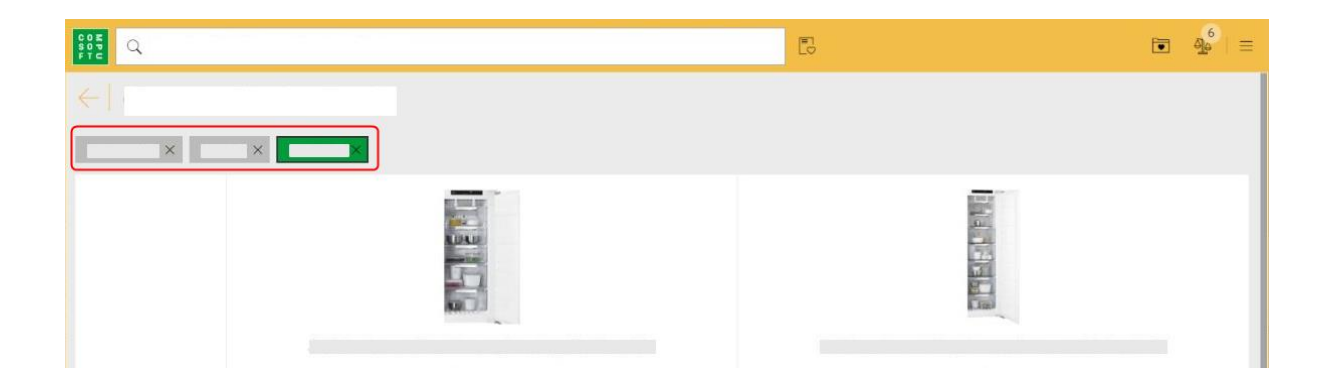

Als u meer dan 1 categorie heeft, kunt u op de **Artikelcategorie** knop klikken die bovenaan wordt weergeven klikken om een andere vergelijkingslijst te selecteren.

De vergelijkingslijst die u bekijkt wordt als groene knop weergegeven.

Klik op de **X** op de categorie knop om de hele vergelijkingslijst te verwijderen.

# **WENSENLIJSTEN**

### <span id="page-11-0"></span>**Artikelen toevoegen**

Klik bij een geselecteerd artikel op het hart icoon om het toe te voegen aan de wensenlijst:

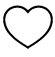

Als een artikel is toegevoegd aan een Wensenlijst wordt een dicht (gevuld) hart icoon weergegeven:

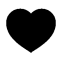

Klik op het dichte hart icoon om het artikel te verwijderen van de wensenlijst.

Als u artikelen toevoegt aan de wensenlijst, loopt het aantal in het **Huidige wensenlijst** icoon op:

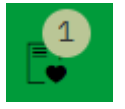

Klik op het **Huidige wensenlijst** icoon om uw lijst met artikelen te zien. U kunt het aantal wijzigen of artikelen verwijderen van de lijst.

Onder de prijzen kunt u klikken op **Wensenlijst leegmaken** of **Wensenlijst opslaan**.

## **Een Wensenlijst opslaan**

Voer bij het opslaan van een wensenlijst de volgende gegeven in:

Klantnaam

Uw referentie (maak uw eigen referentie)

U gebruikt deze gegevens, en de datum en tijd om deze wensenlijst weer op te kunnen halen.

#### **Een Wensenlijst opnieuw laden**

Klik op het icoon **Opgeslagen wensenlijsten**:

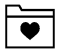

Klik op een wensenlijst om de details te zien in de zijbalk.

Klik op **Artikelen in wensenlijst laden** om alle artikelen in de huidige wensenlijst opnieuw te laden. Als u bestaande artikelen heeft in de wensenlijst krijgt u een melding om ze te vervangen.

Nota als u deze wenslijst wilt re-sparen de zelfde stappen volgen. Dit zal een nieuwe wenslijst redden.

#### <span id="page-12-0"></span>**Wensenlijst bewerken**

Wanneer het bekijken van een vorstenlijst in sidebar kunt u klikken uitgeeft Wishlist. Dit laadt de wenslijst opnieuw in het belangrijkste uitzicht om te worden uitgegeven. U kunt producten blijven toevoegen, hoeveelheden veranderen of producten verwijderen. Deze wenslijstmening is verhoogd om meer producten te tonen alvorens te moeten scrollen.

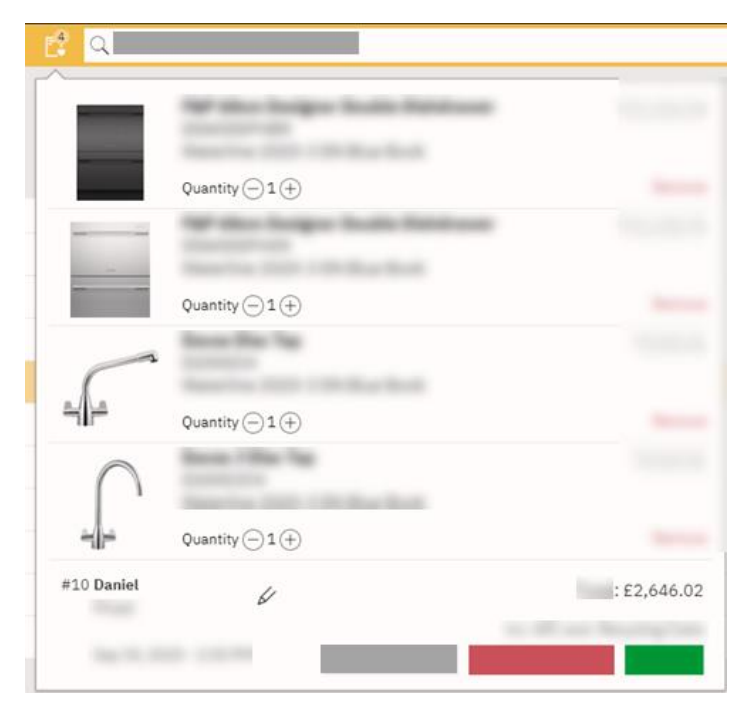

Een verlanglijst die is opgeslagen, geeft de naam bovenaan naast het wenslijstpictogram weer. Een naam of een verwijzing kan worden uitgegeven door het pictogram naast de naam te klikken:

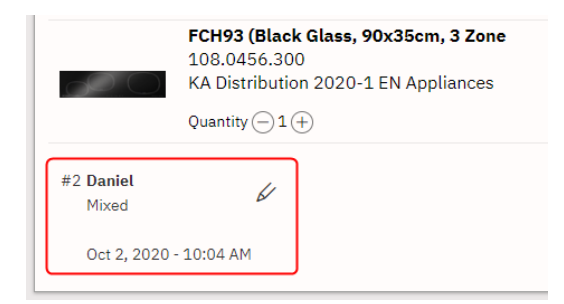

## **Opslaan als nieuwe lijst**

Wanneer u aan een wenslijst werkt en sparen klikt kunt u of sparen (beschrijf de bestaande wenslijst) of sparen als Nieuw die u ertoe zullen aanzetten om een nieuwe naam en een verwijzing in te gaan.

#### **Afdruklijst**

Wanneer u aan een vorstenlijst werkt kunt u de Verkenner van de Druk klikken. Dit zal uw browser aan druk aan A4 de volledige productlijst met naam en verwijzing gebruiken..

# <span id="page-13-0"></span>**OPGESLAGEN WENSENLIJSTEN EN ARTIKELEN TOEVOEGEN IN WINNER**

- 1. In Winner Design, start of open een alternatief.
- 2. Ga naar het venster **Artikel selecteren**.
- 3. Klik op het winkelwagen icoon onderaan:

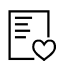

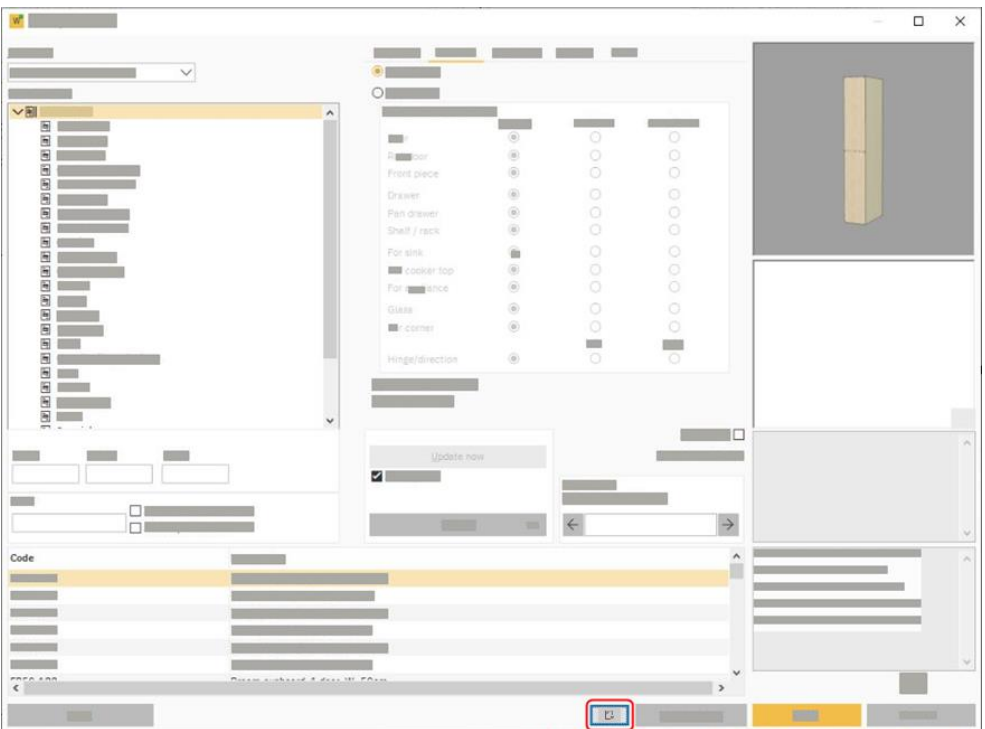

De Product Navigator opent in het venster **Opgeslagen wensenlijsten**.

Klik op een wensenlijst om de details te bekijken in de zijbalk. Klik op de **Toevoegen aan ontwerp** knop om dat artikel te lokaliseren in het Winner Design venster. Voeg het artikel toe aan het alternatief.

#### **Offertevenster**

U kunt ook toegang hebben tot opgeslagen lijsten met Wishlijsten.

Klik de **Nieuwe** knoop bij de bodem om het wenslijstpictogram te selecteren:

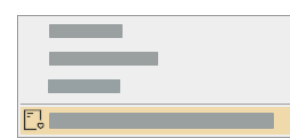

Compusoft Product Navigator Pagina **14** van **16**

# **WEERGAVEOPTIES**

<span id="page-14-0"></span>Om deze instellingen te openen, klik op de **Menu openen** knop rechtsboven:

 $\equiv$ 

### **Prijzen weergeven**

Als deze optie is aangevinkt worden er prijzen weergegeven bij alle artikelen. Vink de optie uit om de prijzen te verbergen. Deze optie is van toepassing op de huidige gebruiker.

### **Alleen gepubliceerde catalogi**

Als deze optie is aangevinkt geeft de Product Navigator alleen catalogi weer waarvoor prijsinformatie is geüpload vanuit Winner Design. Iedere catalogus die beschikbaar zijn voor uw Compusoft account, maar geen prijsinformatie vanuit Winner Design heft, wordt niet weergegeven.

Het uitvinken van deze optie zorgt ervoor dat alle catalogi die beschikbaar zijn voor uw Compusoft account worden weergegeven.

Let op dat het niet mogelijk is om artikelen toe te voegen vanuit de Product Navigator als de betreffende catalogus niet geïnstalleerd is in Winner Design.

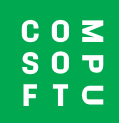

www.compusoftgroup.com